## Creating a Hi-Res PDF from Photoshop<sup>®</sup> for Print

## Ps

## Resolution and Color

(1) When creating materials for print within Photoshop, it must first be created at **300** pixels per inch and in **CMYK** color mode to get the best print quality from your Photoshop file. Any file created with less than 300 pixels per inch will print blurry or pixelated. **Changing the resolution of a file that has already been created with less than 300 pixels per inch will not help the quality.** 

## Saving your file as a Hi-Res PDF

- (2) Go to File pull down menu and select "Save As..."
- (3) With the Save As window open, name and select a location for your PDF such as your desktop. Next choose "Photoshop PDF" next to Format. Uncheck "Layers" then click "Save". You're done!

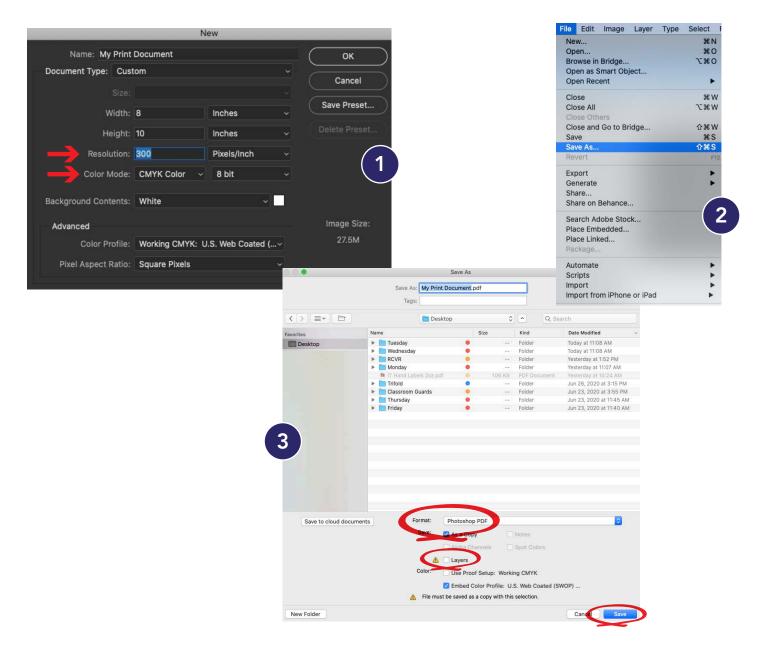